# **Nieuw in AccountView versie 9.5**

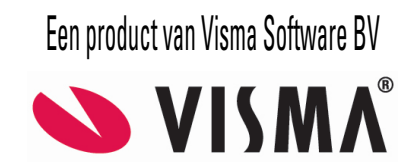

# **Copyright**

Alle rechten met betrekking tot de documentatie en de daarin beschreven software berusten bij Visma Software BV. Dit geldt ook voor eventuele aanvullingen of wijzigingen. Het gebruik van de in deze documentatie beschreven software is gebonden aan regels die worden omschreven in de licentiebepalingen. Reproductie van het materiaal, op welke wijze dan ook, is zonder voorafgaande schriftelijke toestemming uitdrukkelijk verboden. De informatie in deze documentatie kan zonder voorafgaande mededeling worden gewijzigd en impliceert geen enkele verplichting voor Visma Software BV.

Visma Software BV, AccountView, MyAccountView, AccountView Go, BusinessViews, *BusinessModeller*, *BusinessDimensions*, *BusinessReporter*, *BusinessAlerter*, SetupAnalyser, *Controllers Desk*, *Samenstel-assistent* zijn handelsmerken van Visma Software BV. De naam Visma en het Visma-logo zijn handelsmerken van Visma AS.

Microsoft, Visual FoxPro, SQL Server, Windows, Excel, Word, Outlook en .NET zijn geregistreerde handelsmerken van Microsoft Corporation.

Alle andere genoemde handelsmerken zijn eigendom van hun respectievelijke eigenaren.

Versie 9.5, juni 2015 © 2015 Visma Software BV

# **Inhoud**

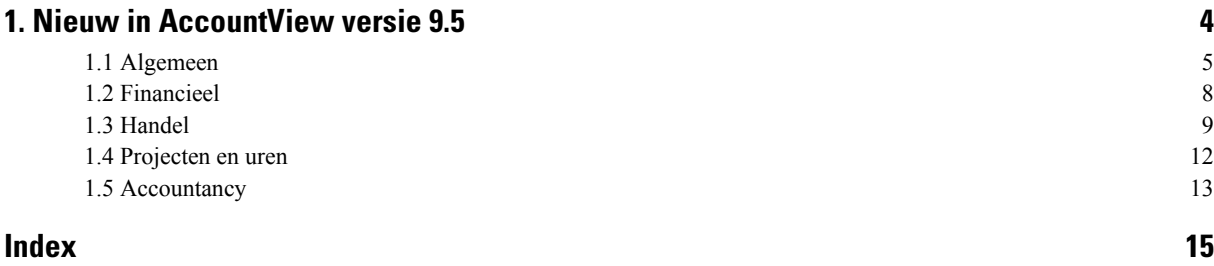

# <span id="page-3-0"></span>**1. Nieuw in AccountView versie 9.5**

In dit document worden de belangrijkste wijzigingen en uitbreidingen in AccountView 9.5 beschreven. Deze pagina bevat een beknopt overzicht. Meer informatie vindt u op de achterliggende pagina's.

Algemeen

- In de belangrijkste vensters en subvensters zijn algemene gebruiksverbeteringen aangebracht. *Lees [meer](#page-4-1)* (5).
- Het is nu mogelijk om rechtstreeks vanuit AccountView extra modules te bestellen en direct toegang te krijgen tot de daarbij behorende functionaliteit. *Lees [meer](#page-4-2)* (5).
- De ondersteuning van de WKR is uitgebreid. *Lees [meer](#page-5-0)* (6).
- De tab **Documenten**, waarop documentkoppelingen worden vastgelegd voor allerlei stamgegevens, is voorzien van een overzichtelijkere indeling. Daarnaast is de tab beschikbaar gemaakt voor gebruikers van AccountView Solo. *Lees [meer](#page-6-0)* (7).
- De module *AccountView Mobile Scanner* en gelijknamige app zijn nu beschikbaar voor gebruikers van AccountView Solo en voor cliënten van accountants met *Centraal cliëntbeheer*. *Lees [meer](#page-4-3)* (5).
- De nieuwe AccountView Web-API maakt het mogelijk om nog meer apps met AccountView te koppelen en daarmee administratiegegevens via internet te raadplegen of bewerken. *Lees [meer](#page-5-1)* (6).
- De installatie van de Performance Monitor-counters voor AccountView BOS gebeurt niet meer automatisch, maar handmatig. *Lees [meer](#page-6-1)* (7).

Financieel

- Het is nu mogelijk om vanuit AccountView BTW-suppletieaangiften aan te maken en te versturen. *Lees [meer](#page-7-1)* (8).
- Wie beschikt over de module *Inlezen bankmutaties*, kan nu ook bankafschriften inlezen van het in toenemende mate gangbare formaat CAMT.053. *Lees [meer](#page-7-2)* (8).
- Het formaat **Knab Swift MT940** is nu beschikbaar voor klanten van Knab die gebruikmaken van de module *Inlezen bankmutaties*. *Lees [meer](#page-7-3)* (8).
- Het importeren van UBL 2.0-facturen is verbeterd. Zo worden nu, wanneer nodig, automatisch nieuwe crediteuren aangemaakt en wordt de BTW-code automatisch bepaald aan de hand van de factuurinhoud. Ook is het eenvoudiger om meerdere bestanden tegelijk in te lezen, desgewenst mét PDF-bijlagen. *Lees [meer](#page-7-4)* (8).
- Bij het inlezen van bankafschriften worden afgekeurde incasso's voor openstaande posten nu automatisch verwerkt. Hierbij gaat geen historie verloren over de oorspronkelijke post. *Lees [meer](#page-7-5)* (8).
- Een aantal bestaande administratiecontroles is beschikbaar gemaakt onder de module *Controllers Desk*. *Lees [meer](#page-8-1)* (9).

Handel

- De nieuwe tab **E-mailbijlagen** is toegevoegd aan een grote reeks stamgegevensvensters. Als de module *Facturering II* beschikbaar is, bepaalt u op deze tab welke extra bijlagen moeten worden gekoppeld bij het versturen van een document per e-mail. *Lees [meer](#page-8-2)* (9).
- Gebruikers van *Facturering II* kunnen nu ook bijlagen toevoegen aan e-mailsjablonen. *Lees [meer](#page-8-3)* (9).
- Voor gebruikers van *Offertes* zijn verschillende vernieuwingen doorgevoerd. *Lees [meer](#page-9-0)* (10).
- Het venster *Controlesets activeren* is voorzien van een aantal nieuwe controles,speciaal gericht op handel en voorraadbeheer. *Lees [meer](#page-10-0)* (11).
- De functionaliteit rondom handel is bovendien op een aantal algemene punten verbeterd. *Lees [meer](#page-11-1)* (12).

Projecten en uren

- Het importeren van verkoopfacturen vanuit Visma Severa is op een aantal punten verbeterd. *Lees [meer](#page-11-2)* (12).
- Het venster *Controlesets activeren* is voorzien van een aantal nieuwe controles, speciaal gericht op projectmanagement. *Lees [meer](#page-11-3)* (12).

Accountancy

- In het nieuwe venster *Dagboekberichten (systeem)* kunt u nu bepaalde soorten dagboekberichten ophalen voor meerdere administraties tegelijk. *Lees [meer](#page-12-1)* (13).
- Accountants die werken met eVerbinding, kunnen nu elektronische facturen van zichzelf of van hun cliënten ophalen. Hiervoor maken zij gebruik van het nieuwe venster *Dagboekberichten (systeem)*. *Lees [meer](#page-12-2)* (13).
- Wie werkt met de module *Samenstel-assistent*, kan nu controlesets activeren voor meerdere administratiestegelijk. Daarnaast bevat het venster *Statusoverzicht controles* nu een speciale status voor controles die nog niet eerder zijn uitgevoerd en zijn er extra mutatiesignalen toegevoegd. *Lees [meer](#page-12-3)* (13).

# <span id="page-4-0"></span>**1.1 Algemeen**

#### <span id="page-4-1"></span>**Algemene gebruiksverbeteringen**

De algemene gebruiksvriendelijkheid van AccountView isin versie 9.5 verbeterd. Deze verbeteringen gelden voor alle uitvoeringen en modulesamenstellingen. Hier een beknopt overzicht:

- Sleutelvelden die in bepaalde vensters tegen wijzigingen zijn beveiligd, kunnen nu worden geselecteerd met de muis of het toetsenbord. Hierdoor kunt u de inhoud ervan snel en zonder typfouten elders overnemen via het klembord. Maar u kunt er bijvoorbeeld ook een zoekopdracht mee starten via **Snelzoeken (Online)** in het snelmenu.
- De opties uit het menu **Beeld** zijn opgenomen in hetsnelmenu dat verschijnt als u met de rechtermuisknop op de kolomtitels van een lijstvenster klikt. U kunt daardoor makkelijke kolommen in- of uitschakelen en wisselen tussen weergaven, zonder de context te verlaten waarin u op dat moment werkt.
- <span id="page-4-5"></span><span id="page-4-2"></span>• Bestanden die u met AccountView aanmaakt, kunt u na het opslaan automatisch laten openen. U hoeft een zojuist opgeslagen rapport dus niet handmatig op te zoeken, maar kunt het direct bekijken in het programma dat u hiervoor normaal gesproken gebruikt. Uw voorkeur geeft u aan door **Openen na opslaan** te markeren (of juist niet) wanneer u het bestand bewaart. Deze voorkeur wordt automatisch onthouden voor volgende keren.

#### **Extra modules bestellen direct vanuit AccountView**

Wilt u snel gebruikmaken van bepaalde AccountView-functies of wilt u bestaande functies à la minute uitbreiden, dan zijn daarvoor soms extra AccountView-modules nodig. Vanaf nu hoeft het bestellen daarvan u geen tijd meer te kosten, want u kunt nu rechtstreeks vanuit AccountView modules bijbestellen die relevant zijn voor uw modulesamenstelling. Snel, simpel en 24 uur per dag, dus wanneer het u uitkomt.

Hiermee voldoen wij aan een regelmatig gehoorde wens van onze klanten. De nieuwe bestelwizard is bijzonder eenvoudig in het gebruik en helemaal afgestemd op uw situatie. In de bestelwizard ziet u namelijk alleen die modules die relevant zijn voor uw specifieke modulesamenstelling.

Na het plaatsen van de bestelling kunt u meteen aan de slag met een tijdelijke licentie. Nadat u de financiële afhandeling op de gebruikelijke wijze met uw AccountView-partner hebt afgewikkeld, ontvangt u uw nieuwe, definitieve licentie.

U start de bestelwizard met de menu-optie **Opties** > **Extra modules bestellen**. Zie onderstaande afbeelding:

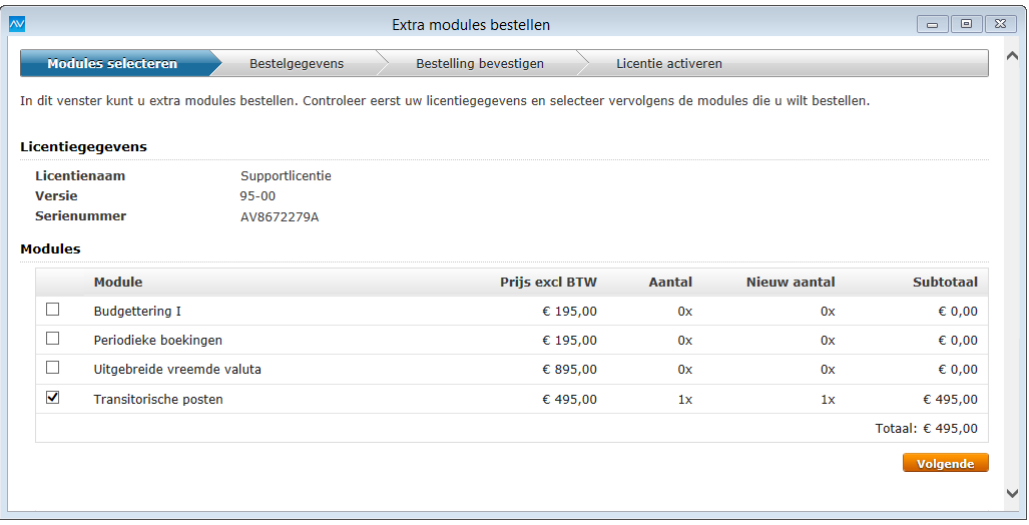

<span id="page-4-4"></span><span id="page-4-3"></span>Afbeelding 1.1. De bestelwizard (prijzen in afbeelding kunnen afwijken van actuele prijzen)

## **AccountView Mobile Scanner nu ook in AccountView Solo en Centraal cliëntbeheer**

De module *AccountView Mobile Scanner* deed zijn intrede met Service Pack A van AccountView 9.4, werd verbeterd in AccountView 9.4a en is ook in AccountView 9.5 weer uitgebreid. Vanaf nu beschikken namelijk ook gebruikers van AccountView Solo en cliënten van accountants met *Centraal cliëntbeheer* over deze module. Daarmee hebben zij (en/of hun cliënten) toegang tot de gelijknamige app, waarmee aankoopbonnen, facturen en andere documenten eenvoudig zijn op te nemen in de AccountView-administratie.

Gebruikers van AccountView Solo kunnen de inrichting van de module, app en bijbehorende AccountView.Net-beheeromgeving zelfstandig uitvoeren. Voor cliënten die samenwerken met hun accountant via AccountView Cliënt-invoer of soortgelijke oplossingen, werkt het iets anders: voor hen zal de inrichting grotendeels worden verzorgd door de accountant. Bent u een

accountant met *Centraal cliëntbeheer* of gebruiker van AccountView Solo en beschikt u nog niet over een eigen AccountView.Net-beheeromgeving? Vraag deze dan direct aan op *onze [website](http://nl.visma.com/apps-en-add-ons/accountview/accountview-net-omgeving-aanvragen/)*.

Het beschikbaar worden van *AccountView Mobile Scanner*levert een mooie bijkomstigheid op voor gebruikers van AccountView Solo. Zij hebben nu namelijk ook de mogelijkheid om andere soorten documentkoppelingen vast te leggen in hun administratie. Meer hierover leest u in het onderwerp *Tab [Documenten](#page-6-0) vernieuwd*.

#### <span id="page-5-2"></span><span id="page-5-0"></span>**WKR beter ondersteund**

**Voorwaarden:** AccountView Team / AccountView Business

In AccountView is de ondersteuning van de WKR (Werkkostenregeling) nu verbeterd. Met de nieuwe functies zijn mutaties als WKR-gerelateerd te registreren en is de vrije ruimte te controleren.

In het venster *Administratie-instellingen - Algemeen (Administratie)* kan het geldende percentage voor de berekening van de vrije ruimte worden ingevoerd, evenals de (geschatte) loonsom of, als de module *Verslagen* beschikbaar is, de rubriek die wordt gebruikt voor het boeken van lonen.

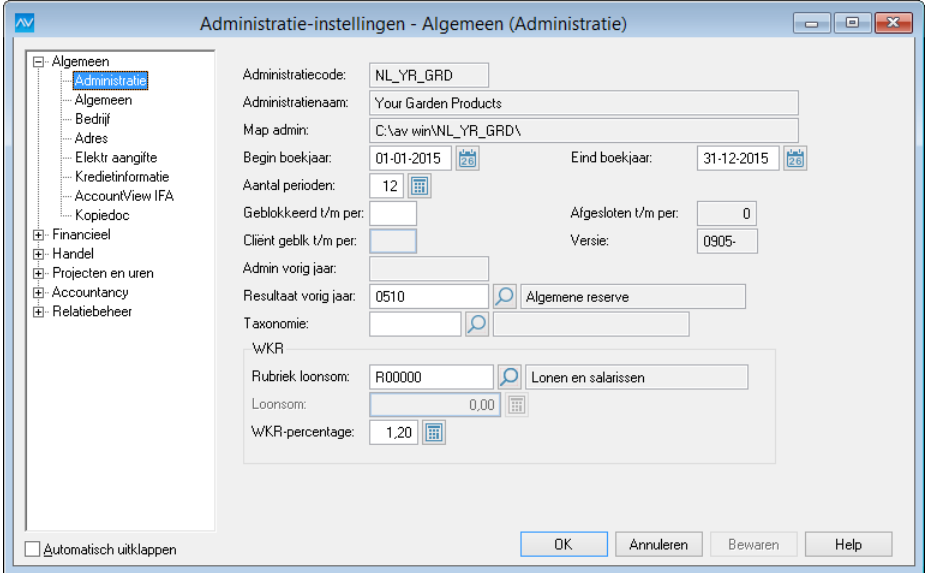

Afbeelding 1.2. Gegevens voor de WKR zijn in te voeren in de administratie-instellingen.

<span id="page-5-4"></span><span id="page-5-1"></span>Voor dagboekregels met mutaties die ten laste van de vrije ruimte moeten komen, is via **Bewerken > Regel wijzigen** het veld **Ten laste van vrije ruimte WKR** te markeren. Dit gebeurt trouwens automatisch als in de stamgegevens van het gebruikte grootboek het veld **Vrije ruimte WKR** is gemarkeerd. En in de vensters *Grootboek* en *Journaalhistorie meerdere jaren* is een rapport beschikbaar dat inzicht geeft in de bestede en nog beschikbare vrije ruimte.

#### <span id="page-5-3"></span>**AccountView Web-API voor online-apps**

AccountView kent al sinds jaar en dag talloze koppelingsmogelijkheden. Hieraan voegen wij met versie 9.5 nog een nieuwe mogelijkheid toe: de AccountView Web-API, die online-applicaties in staat stelt om AccountView-administraties veilig via internet te benaderen. Hierdoor kunnen administratiegegevens bijvoorbeeld door middel van een app op een smartphone worden getoond en bewerkt. Mits u beschikt over de module *Communication Service Online*, kunt u na een eenvoudige, eenmalige inrichting van start.

Met de AccountView Web-API speelt Visma in op de toenemende behoefte om administratiegegevens overal en altijd te kunnen raadplegen. De API vormt een uitbreiding op ons online-platform AccountView.Net, dat al de brug vormde tussen AccountView Windows en bestaande apps als AccountView Mobile Scanner en AccountView Contact. Door deze uitbreiding wordt het ook voor andere partijen eenvoudig om hun apps snel, stabiel en veilig met AccountView te koppelen.

Binnenkort gaan al twee apps gebruikmaken van de nieuwe AccountView Web-API: *[App4Sales](http://www.app4sales.net/nl/)* en *[ForecastXL](http://www.forecastxl.nl/)*. Wij verwachten dat andere app-ontwikkelaars zich hier zo snel mogelijk bij zullen willen aansluiten. Volg de ontwikkelingen via de pagina *[Apps](http://nl.visma.com/apps-en-add-ons/) & [Add-ons](http://nl.visma.com/apps-en-add-ons/)* of vraag uw AccountView-partner naar de plannen en mogelijkheden in uw specifieke situatie.

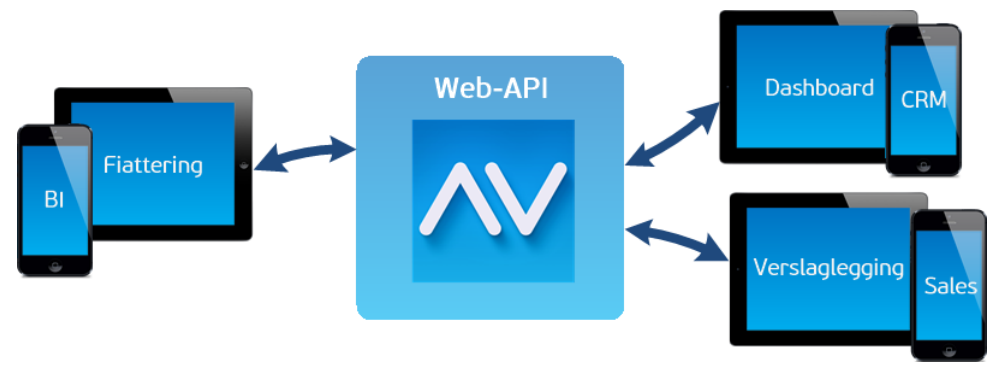

<span id="page-6-0"></span>Afbeelding 1.3. Een voorbeeld van de mogelijke toepassingen van de AccountView Web-API

#### <span id="page-6-2"></span>**Tab Documenten vernieuwd**

De tab **Documenten**, waarop documentkoppelingen kunnen worden vastgelegd voor allerlei stamgegevens in AccountView, is in meerdere opzichten uitgebreid en vernieuwd.

Allereerst is de tab beschikbaar gemaakt voor alle gebruikers van AccountView Solo. Zij kunnen daardoor, net als gebruikers van AccountView Team en Business, documenten en bijlagen koppelen aan stamgegevens, en eerder gekoppelde documenten inzien met **Document weergeven**. Dit geldt voor de vensters *Artikelen*, *Crediteuren*, *Debiteuren*, *Dagboekbladzijden*, *Openstaande posten*, *Automatische betalingen*, *Aanmaningen* en *Dagboekberichten*. Welke vensters een gebruiker tot zijn beschikking heeft, hangt af van zijn modulesamenstelling.

Het aantal verschillende bronnen waarmee een documentkoppeling kan worden aangemaakt, is uitgebreid met de typen **Mobile Scanner-document** en **URL**. Het eerste type is bedoeld om documenten te koppelen die afkomstig zijn uit de app *AccountView Mobile Scanner* ( $\Box$ ). Met het tweede type legt u een koppeling vast naar een pagina of bestand op internet.

Ook is de tab **Documenten** nu overzichtelijker. Het aantal beschikbare weergaven isteruggebracht tot twee: **Grote pictogrammen** en **Details**. De eerste weergave zat al in vorige versies, maar is gemoderniseerd. De tweede weergave toont nu integraal het venster *Documentkoppelingen*. Dit heeft zowel zichtbare als onzichtbare voordelen: u kunt uw visuele voorkeuren nu vastleggen via het menu **Beeld**, net als in andere vensters, en de onderliggende bewerking van gegevens is minder foutgevoelig.

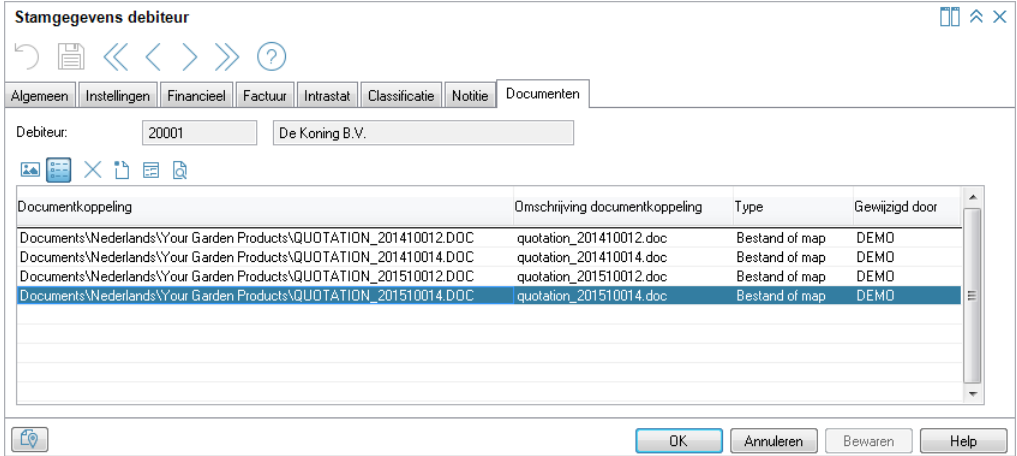

<span id="page-6-1"></span>Afbeelding 1.4. De verbeterde weergave **Details** in de tab **Documenten**

Zie ook: Documenten bij stamgegevens vastleggen ( $\Box$ )

# <span id="page-6-3"></span>**Afzonderlijk installatieprogramma 'BOS-counters'**

Met het Windows-onderdeel Performance Monitor kunnen de prestaties van programma's worden gemeten aan de hand van zogenaamde 'counters'. Bij de installatie van AccountView werden tot nu toe automatisch zulke counters aangemaakt voor AccountView Backoffice Server, maar vanaf nu gebeurt dit met een afzonderlijk installatieprogramma. U maakt de counters aan door in de map Extra's het bestand AVWin.PerformanceCounterInstaller.exe uit te voeren. Voor bestaande installaties van AccountView is dit niet nodig; de counters zijn en blijven beschikbaar.

# <span id="page-7-0"></span>**1.2 Financieel**

#### <span id="page-7-1"></span>**BTW-suppletie en ICP-correcties nu in AccountView berekenen en verzenden**

AccountView is uitgebreid met functionaliteit voor het aanmaken en verzenden van suppletieaangiften. U kunt hiermee zowel BTW- als ICP-correcties laten berekenen en vervolgens elektronisch verzenden naar de Belastingdienst. De correcties kunnen ook worden berekend wanneer u de oorspronkelijke aangifte met een ander programma dan AccountView naar de Belastingdienst hebt verzonden.

U beschikt over deze nieuwe functionaliteit:

- Een nieuwe menu-optie waarmee u kunt controleren of er correcties nodig zijn op verzonden BTW-aangiften en deze correcties meteen meenemen in de eerstvolgende BTW-aangifte mits het totaal van de correcties niet meer dan  $\epsilon$  1.000 is ( **Document > BTW-correcties verrekenen in bestaande aangifte** ).
- Een nieuw veld **Suppletie** in het venster **BTW-aangifte inlezen** dat u markeert als u een afzonderlijke suppletieaangifte wilt aanmaken, bijvoorbeeld als het totaal van de correcties meer dan  $\epsilon$  1.000 is.
- Een nieuwe menu-optie waarmee u conceptaangiften handmatig de status **Definitief** kunt geven ( **Bewerken > Status wijzigen** ). Voorbeeld: BTW-aangiften die u in AccountView hebt aangemaakt, maar met een ander programma hebt verzonden, behouden de status **Concept**. Voor het controleren of er correcties nodig zijn, komen alleen BTW-aangiften in aanmerking met de status **Verzonden** of **Definitief**.
- Een nieuwe kolom **Suppletie** in het venster **BTW-aangiften** waaraan u ziet of een aangemaakte aangifte een gewone BTW-aangifte of een suppletieaangifte is.
- <span id="page-7-7"></span><span id="page-7-2"></span>• Een nieuwe menu-optie **Document > ICP-correcties berekenen** in het venster **ICP-aangiften** waarmee u controleert of er correcties nodig zijn op ICP-aangiften met de status **Verzonden** of **Definitief**.

# **Bankafschriften met formaat CAMT.053 inlezen**

#### **Voorwaarden:** *Inlezen bankmutaties*

<span id="page-7-8"></span><span id="page-7-3"></span>Na de invoering van SEPA is ook een nieuw formaat voor bankafschriften geïntroduceerd: CAMT.053. Een stijgend aantal banken ondersteunt dit formaat, waardoor het in steeds meer bankapplicaties beschikbaar is. Daarmee is in deze versie van AccountView rekening gehouden, zodat u nu bankafschriften kunt inlezen in het formaat CAMT.053 van de belangrijkste Nederlandse banken.

#### **Bankafschriften van Knab inlezen**

#### <span id="page-7-10"></span><span id="page-7-4"></span>**Voorwaarden:** *Inlezen bankmutaties*

<span id="page-7-9"></span>Ten behoeve van klanten van Knab, is voor het inlezen van bankafschriften van deze bank het formaat **Knab Swift MT940** toegevoegd.

# **Importeren UBL 2.0-facturen verbeterd**

De import van facturen in UBL 2.0-formaat is op vijf punten verbeterd:

- 1. Naast afzonderlijke UBL-bestanden kunt u nu ook in een keer een hele map met bestanden importeren.
- 2. Wanneer u een inkoopfactuur importeert van een leverancier die nog niet bekend is in uw administratie, wordt automatisch een nieuwe crediteur aangemaakt.
- 3. Wanneer u facturen importeert, wordt de BTW-code automatisch bepaald aan de hand van de factuurinhoud.
- 4. Wanneer u een UBL-factuur importeert die een bijlage in PDF-formaat bevat, wordt de PDF-bijlage bij verwerking automatisch gekoppeld op de tab **Documenten** van de dagboekbladzijde.
- <span id="page-7-5"></span>5. Wanneer u een UBL-factuur inleest uit een map op uw harde schijf, kunt u voor PDF-bestanden waarvan de bestandsnaam identiek is aan die van de UBL-factuur automatisch documentkoppelingen laten aanmaken door bij het importeren **Gelijknamige PDF-bestanden automatisch koppelen** te markeren.

De meeste instellingen omtrent het importeren van UBL 2.0 en andere dagboekberichten, vindt u vanaf nu in *Administratie-instellingen - Financieel (Financieel II)*. Het importeren zelf doet u, zoals voorheen, in het venster *Dagboekberichten*.

# <span id="page-7-6"></span>**Afgekeurde incasso's automatisch verwerken**

Vanaf AccountView versie 9.5 kunnen afgekeurde incasso's in bankafschriften automatisch worden verwerkt. Een afgekeurde incasso wordt nu automatisch herkend op basis van de aanwezigheid van een afkeuringsreden. De afkeuringsreden wordt bovendien getoond op de afschriftregel, in de nieuwe kolom **Afkeuringsreden**. AccountView brengt de afgekeurde incasso vervolgens automatisch in verband met de bijbehorende factuur en maakt meteen een nieuwe openstaande post aan. Deze krijgt het nummer van de oorspronkelijke factuur, gevolgd door de letter 'R' en een volgnummer. De oorspronkelijke post wordt dus niet overschreven, maar blijft gewoon bestaan. Zo gaat er geen historie verloren.

**Zie** ook: Bestand > Financieel > Bankafschriften ( $\Box$ ). Afschriften verwerken ( $\Box$ )

# <span id="page-8-1"></span>**Administratiecontroles beschikbaar met Controllers Desk**

Administratiecontroles zijn een krachtig hulpmiddel bij de analyse en correctie van eventuele problemen in administraties. Zo kunnen bijvoorbeeld de aansluiting van de vaste activa-administratie op het grootboek of de ingevoerde BTW door AccountView gedeeltelijk tot geheel automatisch worden gecontroleerd.

In het verleden was deze functionaliteit voornamelijk gericht op accountants, die daarvoor moesten beschikken over de modules *Samenstel-assistent I* of *Samenstel-assistent II*. Maar ook een controller is sterk gebaat bij automatische administratiecontroles. Daarom biedt nu ook de module *Controllers Desk* deze functionaliteit. Voor sommige controles zijn daarnaast extra modules vereist.

De module *Controllers Desk* geeft toegang tot deze controles:

- Aansluiting crediteuren
- Aansluiting debiteuren
- Aansluiting grootboek BTW-aangifte
- Aansluiting grootboek ICP-aangifte
- Aansluiting vorig boekjaar
- Aantal journaalregels
- Afloopanalyse openstaande debiteuren
- Controle ingevoerde BTW
- Datum laatste boeking
- Periode-/datumcontrole

Wie daarnaast beschikt over *Vaste activa I*, kan ook deze controles uitvoeren:

- Aansluiting grootboek vaste activa
- Aansluiting prognose afschrijvingen
- Aansluiting vaste activa vorig boekjaar

Wie daarnaast ook nog beschikt over *Vaste activa II*, kan deze controle uitvoeren:

• Aansl grootboek - vaste activa (verkoop)

En wie tenslotte beschikt over zowel *Controllers Desk* als *Accountants Toolkit*, kan deze controle uitvoeren:

<span id="page-8-5"></span>Negatieve kascontrole

<span id="page-8-0"></span>De controles die in voorgaande versies beschikbaar waren onder *Samenstel-assistent I* of *Samenstel-assistent II*, blijven dat. Met andere woorden: wie aan de hand van zijn huidige modulesamenstelling tot nu toe beschikte over een of meer controles, blijft daarover beschikken.

# <span id="page-8-2"></span>**1.3 Handel**

#### **Extra documenten met een e-mail meesturen**

#### **Voorwaarden:** *Facturering II*

Als u extra bijlagen wilt toevoegen aan e-mailberichten die vanuit AccountView worden verstuurd, kunt u die als documentkoppeling toevoegen aan de nieuwe tab **E-mailbijlagen** van een stamgegevensvenster.

Op deze manier kunt u bijvoorbeeld een productspecificatie bij een verkoopfactuur meesturen. Voor het specificatiedocument voegt u een documentkoppeling toe aan de tab **E-mailbijlagen** van de factuur. De eerste keer dat de factuur elektronisch, dus in een e-mail wordt verzonden, zit de specificatie er als extra bijlage bij. Op dat moment wordt ook automatisch de documentkoppeling naar de tab **Documenten** verplaatst. Zo is in de gegevens van de verkoopfactuur duidelijk wat er al is meegestuurd, maar dat blijkt ook uit de desbetreffende dagboekbladzijde: zodra de documentkoppeling van de productspecificatie is verplaatst naar de tab **Documenten** van de verkoopfactuur, is die ook aanwezig in de gelijknamige tab van de dagboekbladzijde.

<span id="page-8-6"></span><span id="page-8-3"></span>U kunt meerdere bestanden op deze manier meesturen, maar alleen als u ze stuk voor stuk in de tab **E-mailbijlagen** opneemt.

Vrijwel alle stamgegevensvensters vanwaaruit documenten via e-mail kunnen worden verzonden, hebben een tab **E-mailbijlagen**, maar de vensters *Stamgegevens abonnement* en *Offerte* niet.

#### <span id="page-8-4"></span>**Bijlagen aan e-mailsjablonen toevoegen**

#### **Voorwaarden:** *Facturering II*

De mogelijkheid om aan een e-mailsjabloon een bijlage toe te voegen, is nu ook beschikbaar voor wie over de module *Facturering II* beschikt. Bij elke e-mail die is gebaseerd op een sjabloon waaraan een bijlage is gekoppeld, wordt de bijlage automatisch meegestuurd. Hiervan kunt u bijvoorbeeld nuttig gebruikmaken als u uw algemene leveringsvoorwaarden standaard wilt meesturen.

**Zie ook: Document** > **Stamgegevens systeem** > **E-mailsjablonen** ( ), **Opties** > **E-mail** ( )

## <span id="page-9-0"></span>**Belangrijke uitbreidingen van de module Offertes**

**Voorwaarden:** *Offertes*

• Offerteregels groeperen, al dan niet met een subtotaal per groep

Offerteregels zijn nu desgewenst, via de knop **Eigenschappen** in het venster *Offerteregels*, op twee manieren te groeperen: op artikelgroep of op de in deze versie toegevoegde offertegroep. Aan de gegroepeerde offerteregels zijn bovendien kopen voetteksten toe te voegen. In de koptekst kan bijvoorbeeld een omschrijving van de groep komen, terwijl in de voettekst het subtotaal voor de groep, dus het tussentotaal, kan worden vermeld. Net als de artikelgroep wordt de offertegroep vastgelegd in de stamgegevens van het artikel.

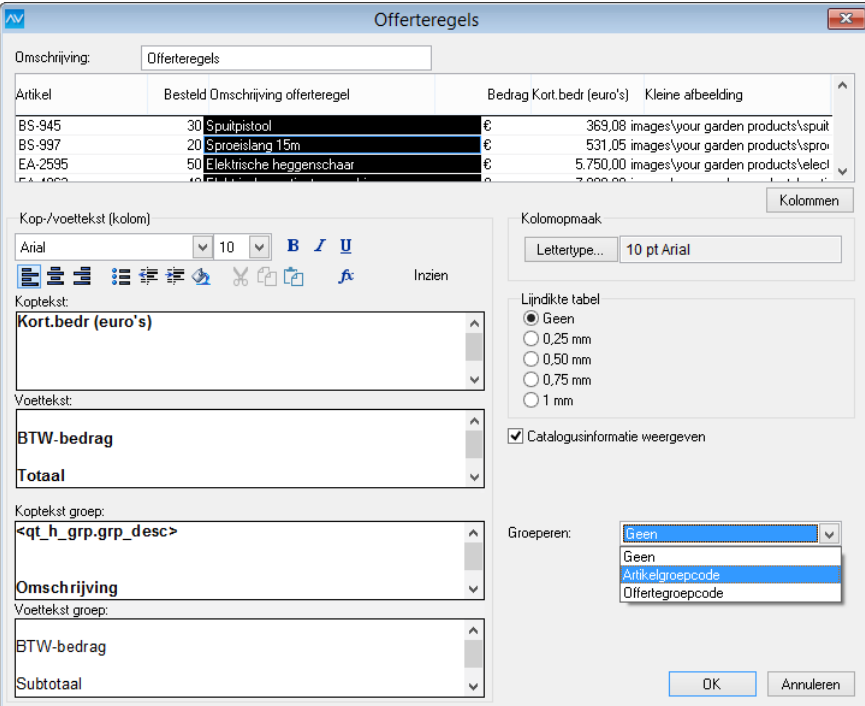

<span id="page-9-1"></span>Afbeelding 1.5. Offerteregels zijn nu te groeperen.

• Kortingsbedragen opnemen in offertes

Aan offerteregels zijn nu ook kolommen voor verschillende kortingsbedragen toe te voegen. Als u met AccountView Business werkt, zijn voor het venster *Offerte* dezelfde kolommen ook in **Beeld > Kolommen** beschikbaar.

#### <span id="page-10-3"></span>• Valutasymbolen opnemen in offertes

In uw offertes kunt u bedragen nu voorzien van valutasymbolen. Om een valutasymbool te kunnen gebruiken, legt u het vast in de stamgegevens van de desbetreffende valutacode. U doet dit met behulp van een zogenaamde alt-code: de alt-code van het eurosymbool, bijvoorbeeld, is Alt+0128. De alt-codes van andere valuta zijn te vinden op internet.

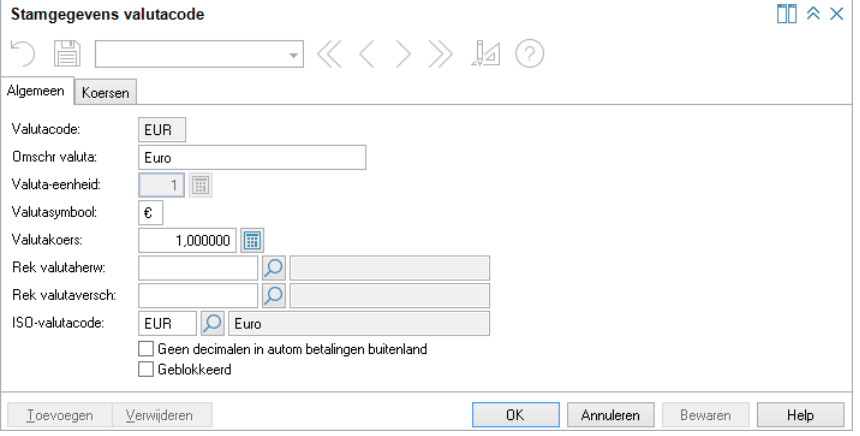

<span id="page-10-2"></span>Afbeelding 1.6. In de stamgegevens van de valutacode is het valutasymbool op te nemen.

• Leverdatum aanpasbaar bij aanmaken verkooporder

Als u in het venster *Offertes* **Document > Verkooporder aanmaken** kiest, is nu ook de leverdatum te wijzigen. Als de leverdatum sinds het offreren is gewijzigd, kan die nu al hier worden aangepast, in plaats van pas na het genereren van de verkooporder.

<span id="page-10-0"></span>Zie ook: Offertes invoeren en afdrukken ( $\Box$ )

#### **Administratiecontroles voor Handel**

<span id="page-10-1"></span>**Voorwaarden:** AccountView Business

De mogelijkheid om automatische administratiecontroles uit te voeren, werd tot nu toe voornamelijk gebruikt door accountants. Vanaf AccountView versie 9.5 kunnen ook controllers van handelsorganisaties hun voordeel doen met deze functionaliteit, want er zijn elf controles toegevoegd in het kader van handel en voorraadbeheer. Afhankelijk van uw modulesamenstelling krijgt u toegang tot een of meer controles.

De module *Voorraad* geeft toegang tot deze controles:

- Negatieve (technische) voorraad
- Negatieve verkoopprijzen
- Te verwerken voorraadbladzijden
- Vervallen openstaande posten
- Waarderingsprijs  $= $\epsilon$ 0$

Beschikt u naast *Voorraad* over bepaalde andere modules, dan hebt u toegang tot nog meer controles.

- Gecombineerd met *Facturering I*:
- Aansluiting grootboek artikelen
- Periode/datum verkoopfacturen
- Te herwaarderen voorraad

Gecombineerd met *Inkoop I*:

- Aansluiting grootboek artikelen
- Periode/datum inkoopfacturen
- Te herwaarderen voorraad

Gecombineerd met *Verkooporders*:

Geleverd, nog te factureren

Gecombineerd met *Voorraadbeheer*:

• Artikelen zonder levertijd

De bovenstaande (en eventuele overige) controles kunt u activeren in het venster *Administraties* met **Document > Controlesets activeren** . Om de geactiveerde controles uit te voeren en de resultaten ervan in te zien, kiest u **Opties > Statusoverzicht controles** .

# <span id="page-11-1"></span>**En verder**

Voor de module *Inkoop I*:

- Aan het venster *Inkooporderregels* kan nu de kolom **Naam leverancier** worden toegevoegd.
- In dit venster *Inkooporderregels* wordt nu dezelfde soort meeloopinformatie getoond als in het venster *Verkooporderregels*.

Voor de module *Inkoop I* in AccountView Business:

• Aan het venster *Inkooporders* is nu de kolom **Inkooporderstatus** toe te voegen.

Voor de module *Voorraadbeheer*:

• In het venster *Verkooporder* kan nu nog sneller worden gecontroleerd hoe het met de voorraad van een artikel is gesteld. Daarvoor gebruikt u direct na elkaar de sneltoetsen Alt+D en R.

Voor elk van de modules *Facturering II* en *Customer Relationship Management*:

• Het is nu mogelijk om meerdere documenten met één e-mailbericht mee te sturen als deze in het venster *Kopiedocumenten* zijn gemarkeerd en vervolgens **Opties > E-mail** wordt gekozen.

Voor de module *Baliefacturering*:

<span id="page-11-5"></span><span id="page-11-0"></span>• Aan de layout van baliefacturen kunnen velden worden toegevoegd voor het vermelden van de betaalwijzen, zoals PIN en valuta, en de bijbehorende bedragen.

# <span id="page-11-6"></span><span id="page-11-2"></span>**1.4 Projecten en uren**

#### **Verwerking van verkoopfacturen uit Severa verbeterd**

Het importeren van dagboekberichten met verkoopfactuurgegevens uit Visma Severa is op twee punten verbeterd:

- 1. Wanneer u nu een verkoopfactuur importeert, wordt automatisch een documentkoppeling aangemaakt op de tab **Documenten**, met daarin een kopie van de factuur in PDF-formaat. Deze kopie wordt bovendien overgenomen in de stamgegevens van de dagboekbladzijde die wordt aangemaakt wanneer u het dagboekbericht met de factuurgegevens verwerkt.
- <span id="page-11-3"></span>2. Het adres van de debiteur wordt nu op een betrouwbaardere manier bepaald. Voorheen werd standaard het adres overgenomen dat op de factuur stond vermeld. Maar wanneer dit van factuur tot factuur verschilde, werd onbedoeld het debiteuradres in de administratie steeds aangepast. Nu wordt het factuuradres bepaald aan de hand van de contactgegevens die in Severa zijn vastgelegd voor de desbetreffende account. Zo mogelijk wordt het adres gebruikt dat daar is aangemerkt alsfactuuradres. Is een dergelijk adres niet aanwezig, dan wordt het hoofdkantooradres gebruikt.

#### **Administratiecontroles voor Projecten en uren**

#### <span id="page-11-4"></span>**Voorwaarden:** AccountView Business

De mogelijkheid om automatische administratiecontroles uit te voeren werd in voorgaande versies voornamelijk gebruikt door accountants. Vanaf AccountView versie 9.5 kunnen ook controllers van projectorganisaties hun voordeel doen met deze functionaliteit, want er zijn vijftien controles toegevoegd in het kader van projecten en uren. Afhankelijk van uw modulesamenstelling krijgt u toegang tot een of meer controles.

De module *Projecten* in combinatie met *Uren en Declaraties I*, *Projectfacturering* of *Projecten onderhanden werk I* geeft toegang tot deze controle:

- Projectboekingen op winst/verlies
- De module *Projecten onderhanden werk I* geeft toegang tot deze controles:
- Af te sluiten projecten
- OHW-percentage projecten
- De module *Projectvoorschotten* geeft toegang tot deze controle:
- Termijnbedragen

De module *Uren en Declaraties I* geeft toegang tot deze controle:

Te factureren - nacalculatie

Met de module *Uren en Declaraties I* zijn bovendien een aantal combinaties mogelijk die toegang geven tot extra controles.

Gecombineerd met *Projecten*:

• Projectmutaties op kostenrekening

Gecombineerd *Projecten* of *Urenregistratie*:

- Contracttijd medewerkers
- Datumcontrole urenregistratie
- Periodecontrole urenregistratie
- Volledigheid urenregistratie

Gecombineerd met *Urenhistorie*: Uren zonder projectcode

- De module *Uren en Declaraties II* geeft toegang tot deze controles:
- Compleet te melden uren
- Te fiatteren uren
- Te journaliseren uren

En de module *Urenhistorie* in combinatie met *Uren en Declaraties I* of met *Projecten* geeft toegang tot deze controle:

Uren tegen nultarief

De bovenstaande (en eventuele overige) controles kunt u activeren in het venster *Administraties* met **Document > Controlesets activeren** . Om de geactiveerde controles uit te voeren en de resultaten ervan in te zien, kiest u **Opties > Statusoverzicht controles** .

# <span id="page-12-1"></span><span id="page-12-0"></span>**1.5 Accountancy**

#### **Dagboekberichten ophalen voor meerdere administraties tegelijk**

<span id="page-12-4"></span>**Voorwaarden:** *Accountants Toolkit* / *Communication Service Scanboeken*

In het nieuwe venster *Dagboekberichten (systeem)* kunt u nu voor meer dan één administratie tegelijk dagboekberichten ophalen. Met de juiste inrichting van systeem en administraties worden de berichten bovendien rechtstreeks in de juiste dagboeken verwerkt. Accountants die regelmatig dagboekberichten moeten ophalen voor meerdere cliënten, besparen zo veel tijd en moeite.

Het nieuwe venster is te openen met **Document > Stamgegevens systeem > Dagboekberichten (systeem)**. Om de dagboekberichten vervolgens op te halen, kiest u **Document > Berichten ophalen** . AccountView bepaalt dan aan de hand van koppelingen tussen administraties en ondernemingen in welke administratie een bericht precies thuishoort. De per administratie vastgelegde dagboekberichtkoppelingen nemen het vervolgens over en zorgen ervoor dat ieder bericht in het juiste dagboek terechtkomt.

<span id="page-12-2"></span>Op dit moment kunnen er in *Dagboekberichten (systeem)* berichten worden opgehaald uit eVerbinding en uit Scanboeken. Dit betekent dat het afzonderlijke venster *Scanboeken-berichten* met AccountView versie 9.5 komt te vervallen. Dagboekberichten van andere leveranciers importeert u, net als voorheen, in het venster *Dagboekberichten*.

Lees meer over de nieuwe koppeling met eVerbinding in het onderwerp *Facturen ophalen uit [eVerbinding](#page-12-2)*.

#### **Facturen ophalen uit eVerbinding**

**Voorwaarden:** *Accountants Toolkit*

Verwerkt u facturen via eVerbinding? Of hebt u cliënten die met eVerbinding werken? Dan kunt u hun facturen, of die van uzelf, nu ook in AccountView ophalen en rechtstreeks in de juiste administraties boeken. Als accountant kunt u uw cliënten vanuit AccountView een machtigingsverzoek sturen, om hen toestemming te vragen voor het ophalen van facturen.

eVerbinding is een Nederlandse aanbieder van e-invoicingdiensten. E-invoicing betekent voor veel bedrijven een grote kostenbesparing en wordt in steeds meer Europese landen beschouwd als de norm. AccountView biedt dan ook uiteenlopende e-invoicingmogelijkheden, zoals een koppeling met AutoInvoice en de mogelijkheid om UBL 2.0-facturen in te lezen. De koppeling met eVerbinding vormt hierop een mooie aanvulling, die vooral accountants zal aanspreken.

<span id="page-12-5"></span>Om met eVerbinding te kunnen communiceren, is enige inrichting vereist. Allereerst moet er een aantal instellingen worden ingevoerd in de vensters *Systeeminstellingen - eVerbinding* en *Administratie-instellingen - Financieel (eVerbinding)*. Daarnaast moeten de administraties waarin u facturen uit eVerbinding wilt verwerken, zijn gekoppeld aan ondernemingen waarin de juiste eVerbinding-accountgegevens zijn vastgelegd. Kies **Document > Stamgegevens systeem > Ondernemingen > F6** en open de tab **eVerbinding** om deze gegevens in te voeren. Beschikt u niet over alle gegevens, omdat het een account van een cliënt betreft, dan voert u alleen **E-mailadres** en **Bedrijfs-ID** in en kiest u vervolgens **Document** > **Toegang verzoeken tot eVerbinding-account**.

<span id="page-12-3"></span>Facturen uit eVerbinding haalt u op in het venster *Dagboekberichten (systeem)* met **Document** > **Berichten ophalen**. Meer over dit nieuwe venster leest u in het onderwerp *[Dagboekberichten](#page-12-1) ophalen voor meerdere administraties tegelijk*.

#### **Verbeteringen Samenstel-assistent**

**Voorwaarden:** *Samenstel-assistent I*

In de module *Samenstel-assistent I* en de daarbij behorende vensters zijn een aantal verbeteringen aangebracht:

- Als u nu **Document > Controlesets activeren** kiest in het venster *Administraties*, kunt u controlesets activeren voor alleen de **Geselecteerde** administratie, voor de **Gemarkeerde** administraties of voor **Alle** administraties tegelijk. Dit maakt het een stuk eenvoudiger om een groep controles op meerdere administraties uit te voeren.
- In het venster *Statusoverzicht controles* wordt nu onderscheid gemaakt tussen controles die nog nooit zijn uitgevoerd (status: **Initieel**) en controles die wel eerder zijn uitgevoerd, maar waarvan de status is gewijzigd als gevolg van gekoppelde mutatiesignalen (status: **Te controleren**). De status **Initieel** is nieuw; u herkent deze aan het effen gele bolletje. De status **Te controleren** wordt, net als in voorgaande versies, aangegeven door een geel bolletje met uitroepteken.
- In het venster *Mutatiesignalen* zijn vijf nieuwe signalen toegevoegd: **Voorraadrekeningen**, **Inkooprekeningen**, **Stamgegevens artikelen**, **Mutatiegegevens** en **Wijziging in huidige periode**. Met dit laatste signaal beperkt u een controle tot de huidige periode. Zo voorkomt u dat controles over vorige perioden die nu op **Correct** staan, ten onrechte op **Te controleren** worden gezet als gevolg van stamgegevenswijzigingen in een latere periode.

<span id="page-13-0"></span>Naast bovenstaande verbeteringen is het de moeite waard te vermelden dat *Statusoverzicht controles* nu ook is te gebruiken in het kader van Handel en Projecten en uren. Meer hierover leest u in de onderwerpen *[Administratiecontroles](#page-10-0) voor handel* (11) en *[Administratiecontroles](#page-11-3) voor Projecten en uren* (12).

# <span id="page-14-0"></span>**Index**

## **A**

AccountView Cliënt-invoer [6](#page-5-2) AccountView Mobile Scanner [6](#page-5-2) AccountView Solo [6](#page-5-2), [7](#page-6-2) AccountView.Net [6](#page-5-3) Administratiecontroles Handel 1 [1](#page-10-1) Projecten en uren [12](#page-11-4) Afgekeurde incasso's Verwerken [8](#page-7-6) API [6](#page-5-3) App4Sales [6](#page-5-3) Apps Android [6](#page-5-2) iOS [6](#page-5-2) Koppelen met AccountView [6](#page-5-3)

# **B**

Baliefacturen Layouts [12](#page-11-5) Bestellen Modules [5](#page-4-4) Bijlagen [9](#page-8-4) BTW-suppletie [8](#page-7-7)

# **C**

CAMT.053 [8](#page-7-8) Centraal cliëntbeheer [6](#page-5-2) Communication Service Online [6](#page-5-3) Controleren Aansluiting grootboek 1 [1](#page-10-1) Administraties 1 [1,](#page-10-1) [12](#page-11-4) Onderhanden werk [12](#page-11-4) Projecten [12](#page-11-4) Urenregistraties [12](#page-11-4) Voorraad [11,](#page-10-1) [12](#page-11-5) Controles [9](#page-8-5) Controlesets activeren [14](#page-13-0) Controller [9](#page-8-5) Controllers Desk [9](#page-8-5) Correcties BTW [8](#page-7-7) ICP [8](#page-7-7)

# **D**

Dagboekberichten Visma Severa [12](#page-11-6) Dagboekberichten (systeem) [13](#page-12-4) Dagboekberichten verwerken eVerbinding [13](#page-12-4) Scanboeken [13](#page-12-4) UBL 2.0-facturen [8](#page-7-9) Voor meerdere administraties [13](#page-12-4) Documenten [9](#page-8-6) Documenten (tab) [7](#page-6-2) Documentkoppelingen Mobile Scanner-documenten [7](#page-6-2) Visma Severa [12](#page-11-6) Website-URL's [7](#page-6-2)

#### **E**

E-invoicing [13](#page-12-5) E-mail Kopiedocumenten [12](#page-11-5) E-mailbijlagen [9](#page-8-6) E-mailsjablonen [9](#page-8-4) eVerbinding [13](#page-12-5) Extra modules bestellen [5](#page-4-4)

#### **F**

ForecastXL [6](#page-5-3)

## **G**

Gebruiksvriendelijkheid [5,](#page-4-5) [7](#page-6-3) Gestorneerde incasso's Verwerken [8](#page-7-6)

#### **I**

ICP-correcties [8](#page-7-7) Inkooporderstatus [12](#page-11-5)

#### **K**

Knab Swift MT940 [8](#page-7-10) Kopiedocumenten E-mailen [12](#page-11-5) Kortingen Offertes [10](#page-9-1)

#### **L**

Layouts Baliefacturen [12](#page-11-5) Leveranciernaam [12](#page-11-5) Leverdatum Wijzigen bij aanmaken verkooporder [1](#page-10-2)1

#### **M**

Mobile Scanner-documenten [6](#page-5-2) Modules bestellen [5](#page-4-4)

#### **N**

Naam leverancier [12](#page-11-5)

# **O**

Offerteregels [10](#page-9-1) Openen na opslaan [5](#page-4-5), [7](#page-6-3)

#### **R**

Regel wijzigen [6](#page-5-4)

## **S**

Samenstel-assistent [14](#page-13-0) Scanboeken [13](#page-12-4) Sleutelvelden [5,](#page-4-5) [7](#page-6-3) Statusoverzicht controles [1](#page-10-1) 1, [12](#page-11-4), [14](#page-13-0) Suppletieaangiften [8](#page-7-7)

#### **U**

UBL 2.0-facturen Importeren en inlezen [8](#page-7-9) Met PDF-bijlagen [8](#page-7-9)

#### **V**

Valutasymbool [1](#page-10-3) 1 Vaste activa [9](#page-8-5) Visma Severa Verkoopfacturen importeren [12](#page-11-6) Voorraad Controleren [12](#page-11-5) Vrije ruimte WKR [6](#page-5-4)

#### **W**

WKR [6](#page-5-4)